如何绑定上海师大智慧校园

1. 微信扫一扫下方二维码,关注【上海师大智慧校园】;

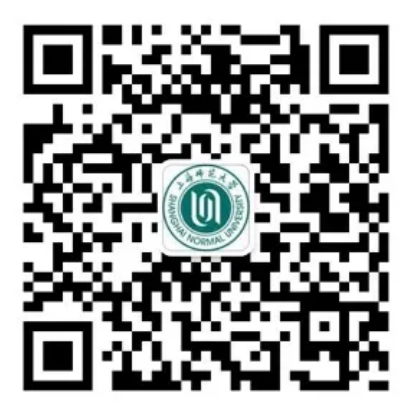

2. 点击智慧校园小助手菜单【绑定账号】;

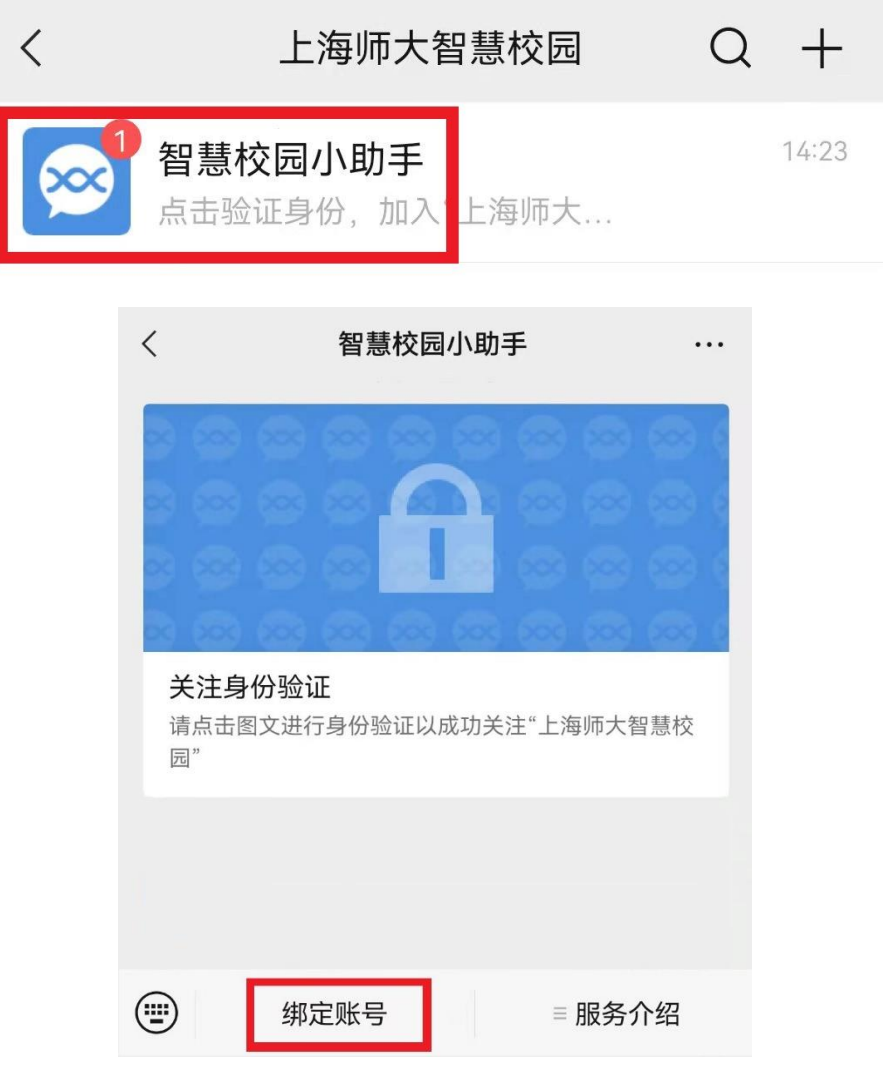

3. 填写 CUID(1000 开头的十位数字),点击【下一步】,进行身份认证;

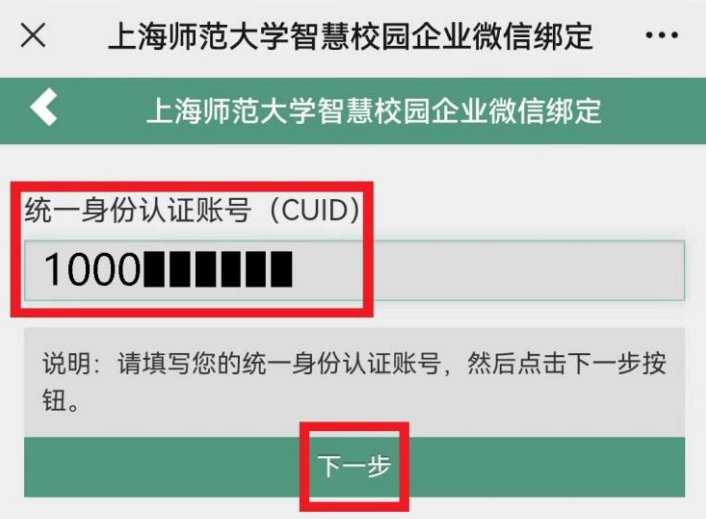

4. 有统一身份认证账号的用户请填写统一身份认证密码以及本人微信绑定的 三、第二章》,第二章,第二章,第三章,第三章,第三章,第二章,第二章,第二章, 点击【提交】;

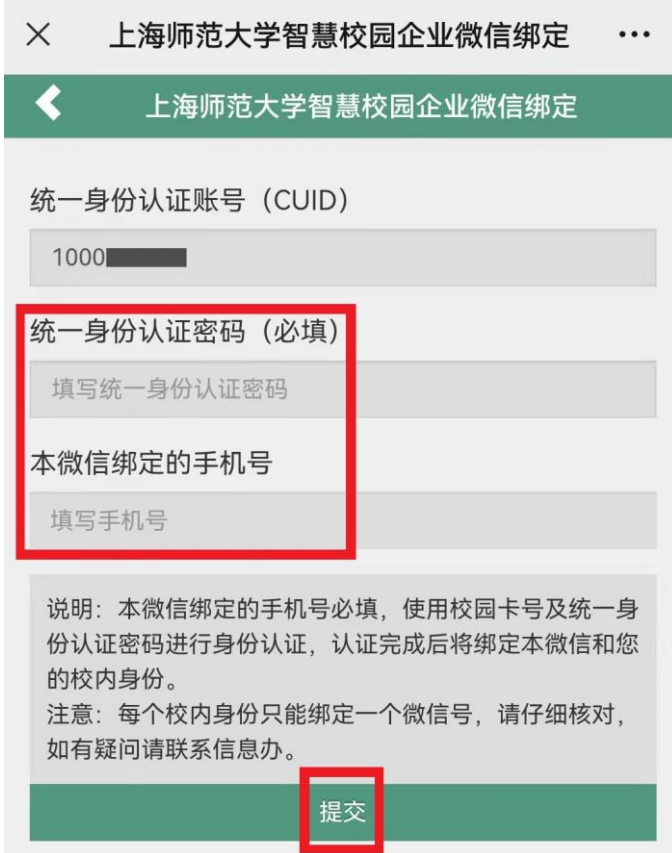

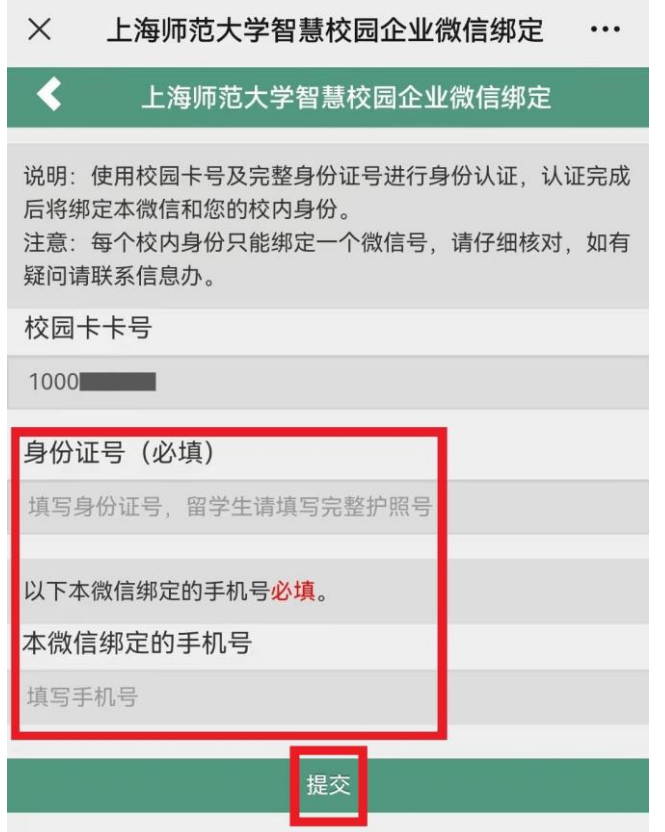

5. 提示绑定成功后,退回微信主界面再重新进入智慧校园即可看到功能列 表。

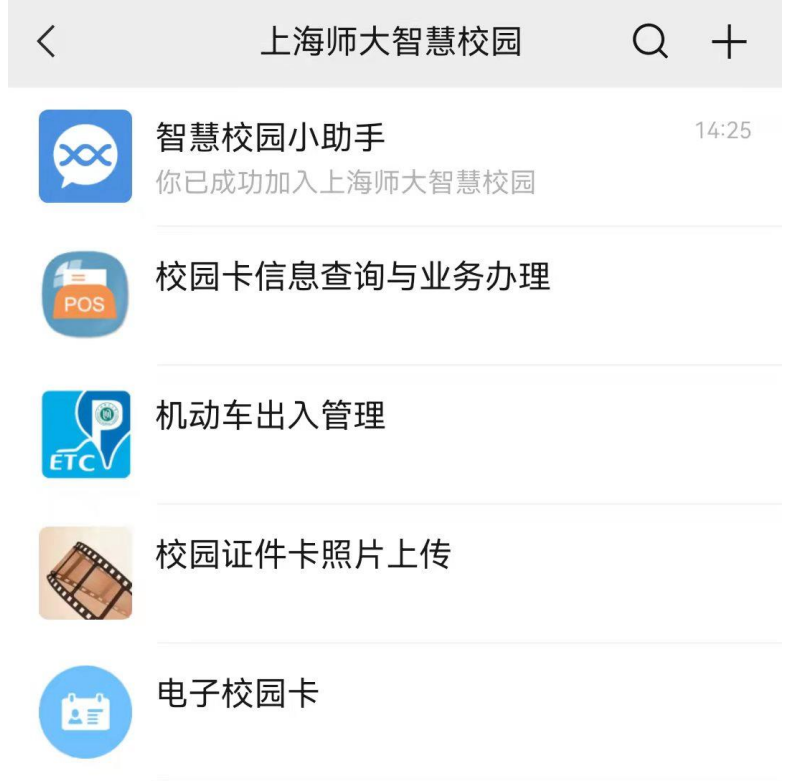

## 如何查看微信绑定的手机号:

先点击微信主界面下方的【我】,再点击【设置】,然后点击【帐号与安 全】即可看到微信绑定的手机号。

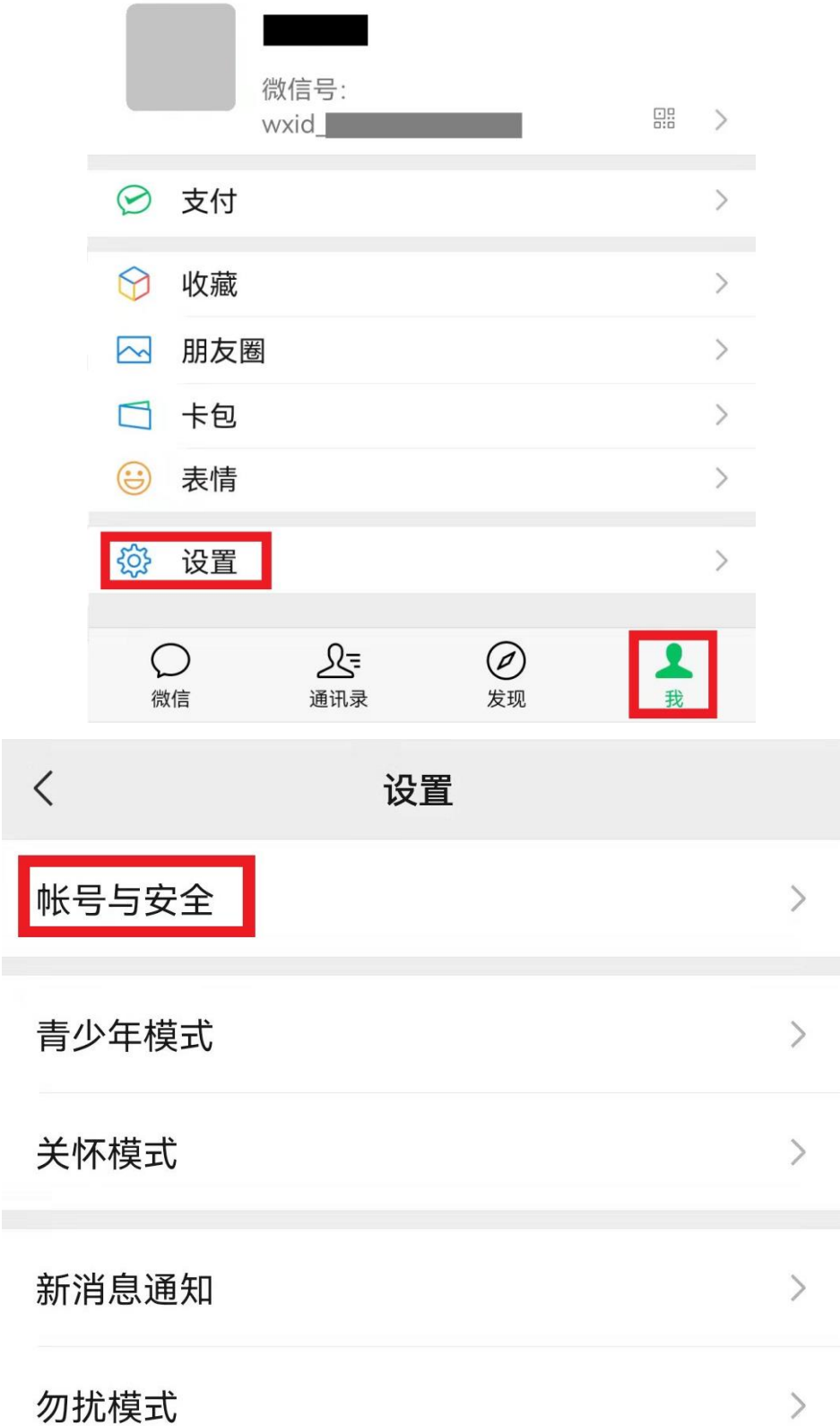

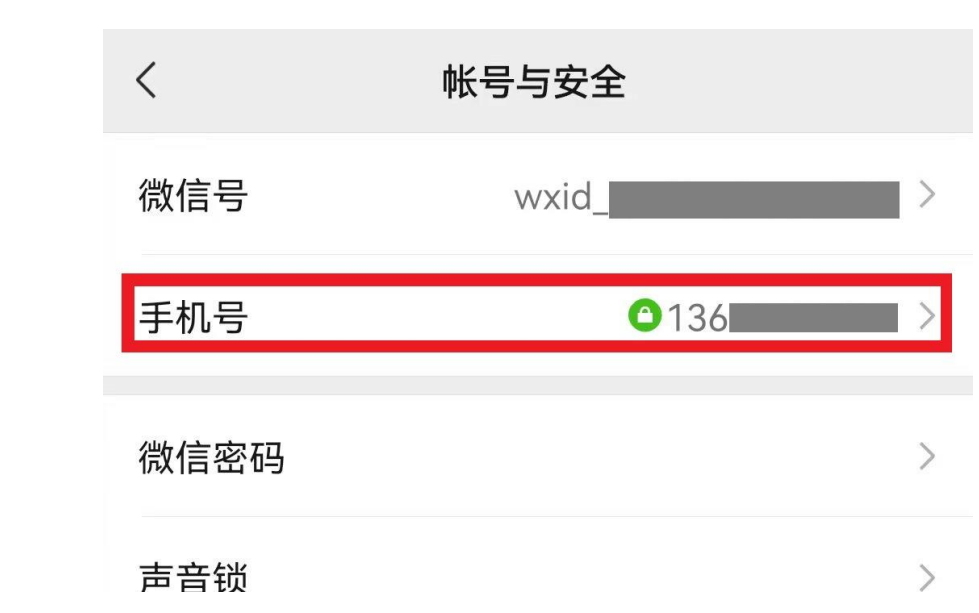